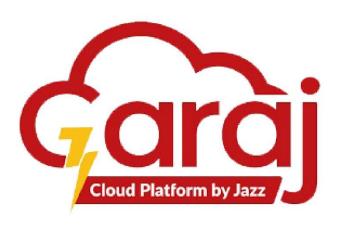

# **Cardiology**

User Manual For Cardiology Modules

JAZZ-GarajCloud

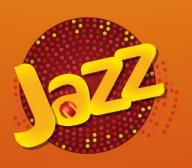

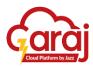

# TABLE OF CONTENTS

| 1.        | Introduction                            | . 2 |
|-----------|-----------------------------------------|-----|
| 2.        | System Overview                         | 2   |
| 3.        | Getting started with TibbIT             |     |
| _         | 3.1. IP Address                         |     |
|           | 3.2. TibbIT Login                       |     |
| <u>4.</u> | TibbIT Homepage                         |     |
| 5.        | Direct Investigation Module             | . 4 |
|           | 5.1. Visit ID                           | 4   |
|           | 5.2. Orders Section                     | 5   |
|           | 5.3. Patient Details and Test Area      | . 5 |
|           | 5.4. Assigning Test                     | 6   |
|           | 5.5. Tests Drop-Down                    | 6   |
|           | 5.6. Clear Selected Area                | 7   |
|           | 5.7. Print Options                      | 7   |
|           | 5.8. Save Investigations                | 8   |
|           | 5.9. Small Token                        | 8   |
|           | 5.10. Regular Token                     | 9   |
| <u>6.</u> | Reporting Section                       | 10  |
|           | 6.1. Search Modes                       | 0   |
|           | 6.1.1. Search by VISIT ID               | 10  |
|           | 6.1.2. Search by Lab Number             | 11  |
|           | 6.1.3. Search by MRN                    | 11  |
|           | 6.1.4. Search by service request number | 12  |
|           | 6.2. Show Activity                      | 12  |
|           | 6.3. Reporting Print Preview            | 13  |
| <u>7.</u> | TibbIT Setting                          | 14  |
|           | 7.1. Change Password                    | 14  |
|           | 7.2. Clear Cache                        | 15  |
| 8         | TibbIT Lagout                           | 15  |

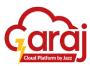

#### INTRODUCTION

Welcome to the Cardiology Department Modules of the TibbIT Hospital Management Information System. This module streamlines the process of managing cardiology patients' related details. This manual will guide you through the various features and functionalities of the Tibb Information Technology (TibbIT) HMIS software. It is the DICOM Module where the patient's reports will appear in an imaging form.

### SYSTEM OVERVIEW

TibbIT is designed with a user-friendly interface, making it easy for hospital staff to navigate and utilize its features. TibbIT is designed to enhance patient care and improve overall efficiency within the hospital, by integrating various modules such as patient management, appointment scheduling, and reporting. TibbIT provides healthcare services to patients. TibbIT aims to simplify the day-to-day operations like Allotting unique numbers to the registered patients to proceed with the process of the cardiology DICOM Modules.

The devices used to perform cardiology-related investigations are integrated into the system so that the results of the investigations can easily be shown on the PACS Server.

#### GETTING STARTED WITH THE CARDIOLOGY MODULES

**TibbIT** provides a range of services for the patient through the assistance of the receptionist, including:

- 1. Patient check-in and check-out.
- 2. Generating Service IDs for the Patients.
- 3. View DICOM images of the patient's investigations.
- 4. Entertain Patients with their finalized reports.

To start with the **TibbIT Software**, the following steps lead towards the **CARDIOLOGY** Module:

- 1. Connect to the Network.
- 2. Open any of your Web Browser.
- 3. Write the IP or Link Address in the URL bar i.e. tibbit.garajcloud.com/login
- 4. Click **ENTER** to proceed with the Link Address.

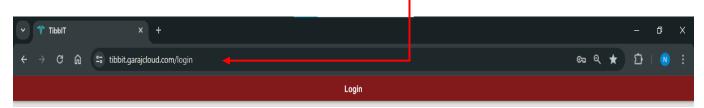

Fig. 1: Link Address

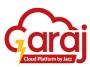

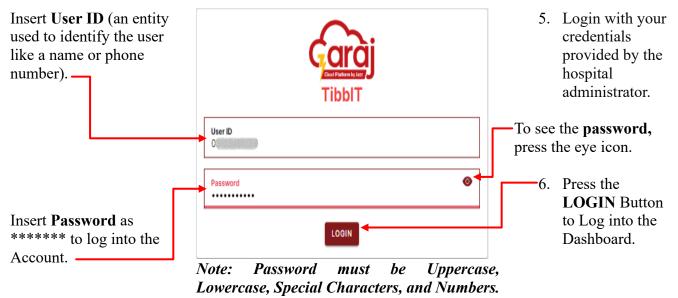

Fig. 2: TibbIT Login

#### HOME SCREEN PAGE

Upon login, the page will be directed to the Home Screen which refers to the successful login; otherwise, proper **credentials** are required to log in.

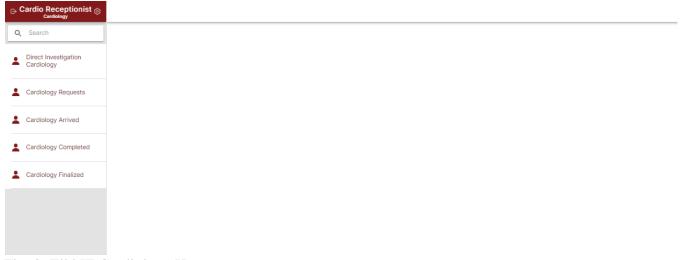

Fig. 3: TibbIT Cardiology Homepage

#### CARDIOLOGY INVESTIGATION MODULE

This Module is only flexible or effective for the TibbIT registered patients to have their uniquely generated lab numbers for the process of their lab investigations. The Direct Investigation module allows receptionists to enter patient encounter numbers, view patient data, select specific tests, and generate token numbers or service IDs for the selected tests. The workflow of the cardiology module is that when the patient having an appointment slip arrives at the cardio-test performing area, the medical officer (MO)

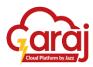

inserts the **Visit Encounter Number**, which is on the appointment slip, in the cardiology investigation module. After selecting the test, the module then generates the **SERVICE ID** against the selected tests. The generated **SERVICE ID** is used throughout the process of the cardiology test.

#### STEPS:

- 1. Enter the patient encounter number.
- 2. View the patient's data.
- 3. Select the specific tests.
- 4. Save the selected tests and generate a token number or service ID.

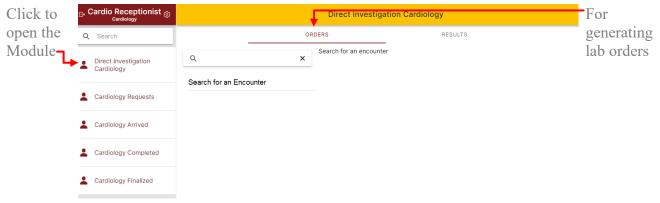

Fig. 4: TibbIT Direct Investigation Module

#### PRINT PREVIEW

After saving the selected tests, a print preview is available for the receptionist to review the selected tests and print the token number or service ID for the patient. Patients can have their token number slip as a regular A4 Print or a thermal print.

#### VISIT ID

VISIT ID is unique for the multiple departments and changes at every visit. This is because of the tests assigned or suggested by the different doctors which is easy to differentiate tests for the different departments.

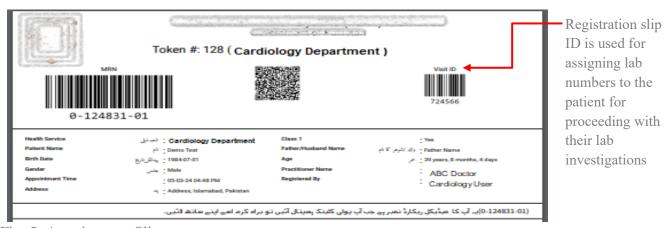

Fig. 5: Appointment Slip

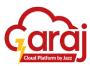

#### • ORDER SECTION

At the homepage, a search bar is given which guides the user or "Lab Receptionist" to insert or put "VISIT ID" here. Clicking the text area allows the user to write the encounter number or visit ID here leads to the next page of the screen.

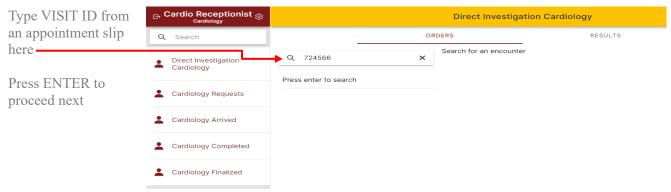

Fig. 6: Encounter Search

After clicking **ENTER** the following screen appears showing the Patient's details, a **search bar** with a dropdown (on click), and a **List of Tests** selected from the dropdown for the particular patient.

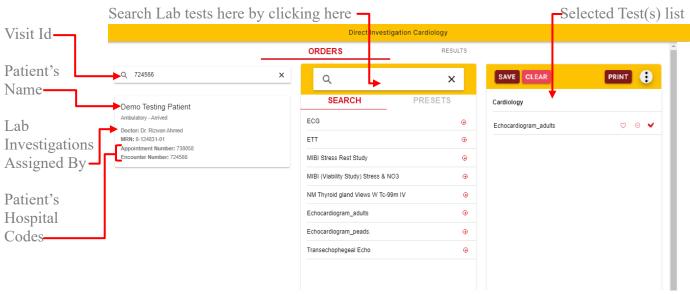

Fig. 7: Patient details and test selection area

On clicking the search bar for selecting the tests a dropdown appears showing the list of the test to be selected. The flow of this process is to select the search bar type the initial letters or the test names to be selected then use the **TAB** key to go through the drop-down then hit **ENTER** to select the desired test.

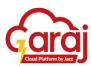

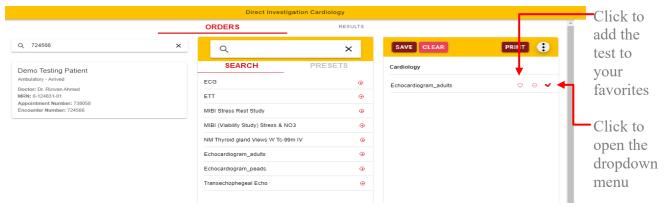

Fig. 8: Assigning test

With the selected test a dropdown button appears having fields of body site dropdown where the sample will be collected and the priority set dropdown to be selected according to the patient's condition.

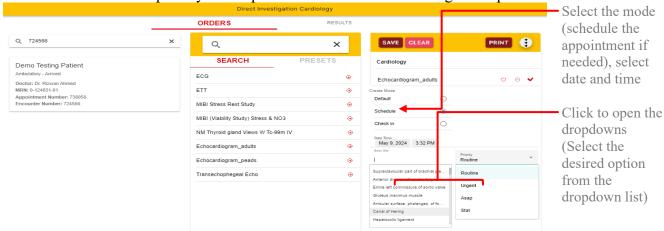

Fig. 9: Selected test dropdown

#### CLEAR SELECTED TEST

The Lab Orders page also contains an option for deleting the test in case of select the wrong test. It helps to remove the test so that the user can add the correct ones.

The Whole Selected test area can also be deleted by clicking on the <u>CLEAR</u> Button

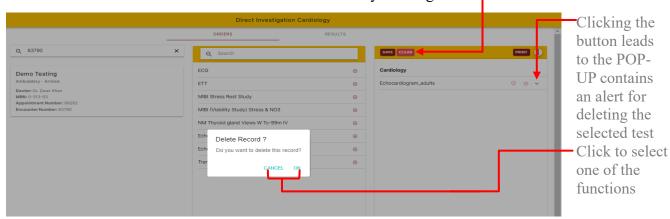

Fig. 10: Clear test

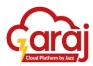

#### • PRINT OPTIONS

The orders page has a dropdown for selecting one of the options for printing the investigation number. Small print gives a print from a thermal printer whereas Regular print is from the A4 printer.

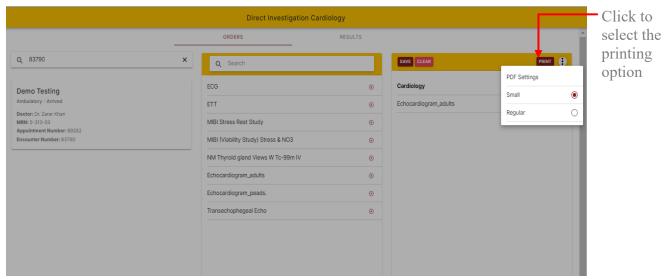

Fig. 11: Print options

#### • SAVE INVESTIGATIONS

After selecting the desired option for printing the token, the following button leads towards the printable form of the selection.

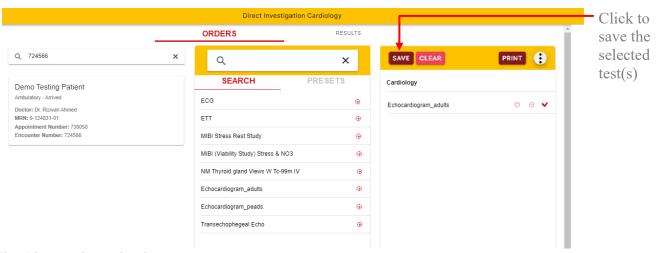

Fig. 12: save investigations

On clicking the SAVE button print preview with its specific selection appears having certain information in it.

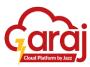

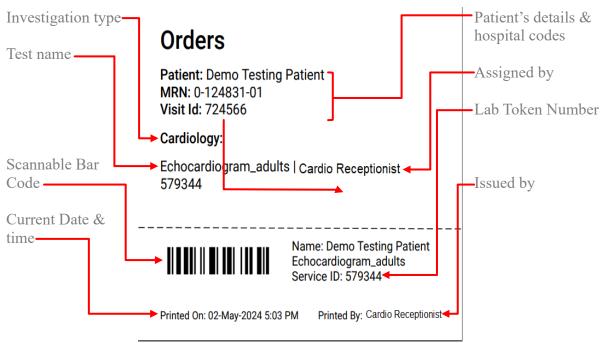

Fig. 13(a): small print (single test) (thermal token)

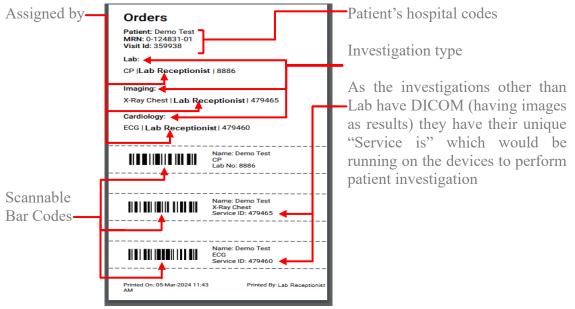

Fig. 13(b): small print (multiple test) (thermal token)

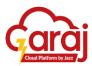

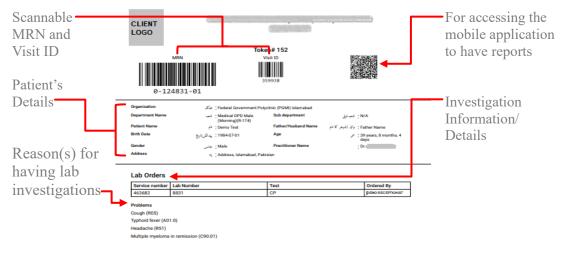

Printed By: Lab Receptionist

Fig. 13 (c): Regular print

# REPORTING

After generating and proceeding with lab investigations, the **RESULT** Section of the Direct Investigation Module helps in generating Reports for the selected investigations.

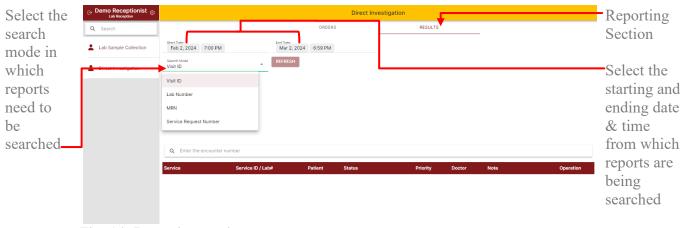

Fig. 14: Reporting section

Printable reports have the status of FINISHED while uncomplete reports have the status of either SPECIMEN COLLECTED or IN PROGRESS.

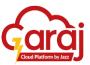

#### **SEARCH MODES**

A test report can be searched by the following search modes which are needed to be added for tracking the patients' lab reports by any possible method.

#### • SEARCH BY VISIT ID

The VISIT ID which is shown in Fig. 5 (appointment slip) is needed if the patient misplaced his/her lab number slip and wants to have the lab reports so VISIT ID is one of the solutions to track the reports.

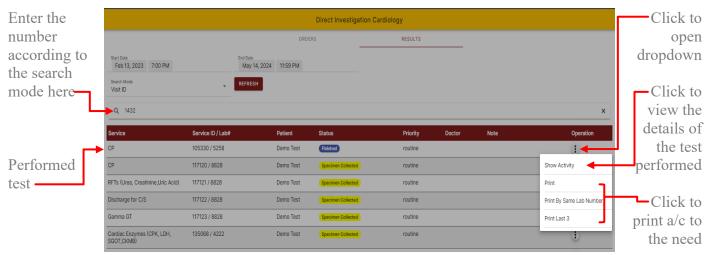

Fig. 15 (a): Search by VISIT ID

#### • SEARCH BY LAB NUMBER

The lab number is the basic and main search mode by which a report can be traced. It is generated directly by the Lab receptionist against the visit ID of the patient.

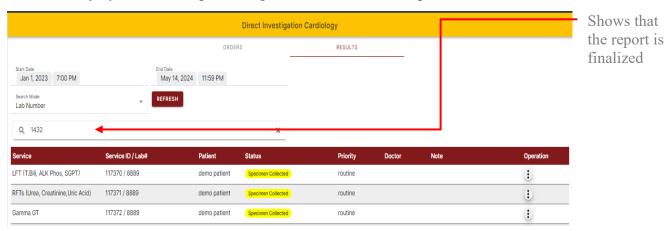

Fig. 15 (b): Search by Lab Number

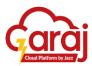

#### • SEARCH BY MRN NUMBER

The MRN is the other option if, for any reason, reports can't appear by the VISIT ID or the LAB NUMBER.

NOTE: Use a dash (-) or write the MRN as it is in its format i.e. 0-124831-01

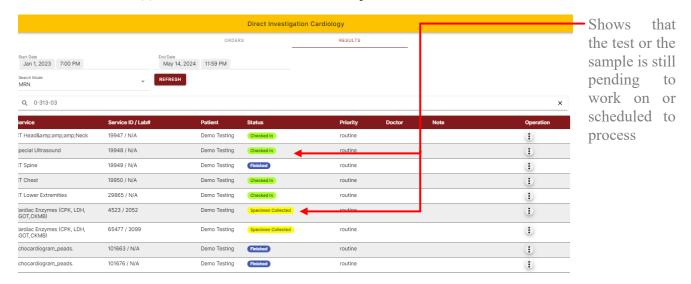

Fig. 15 (c): Search by MRN

#### SEARCH BY SERVICE REQUEST NUMBER

It is mostly needed for reports other than LAB categories like cardiology, radiology, imaging, etc. It is because these categories have DICOMS or imaging in it and form a graphical or visuals as output or result. These tests generated a Service Request Number as it has to be inserted on DICOM devices. A separate Data Server is present or connected with the network named PACS Server to view the DICOMS on it. Lab category tests also show or generate service request numbers that aren't very interlinked with any external devices.

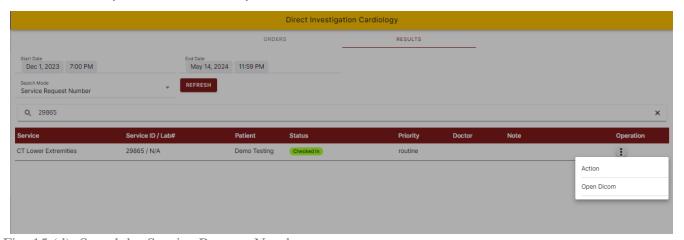

Fig. 15 (d): Search by Service Request Number

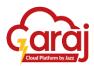

On clicking **SHOW ACTIVITY** from the above dropdown list, a pop-up appears having the time of submitting a sample, time of completing/performing the sample, sample test performed, and reports signed by with the performer details.

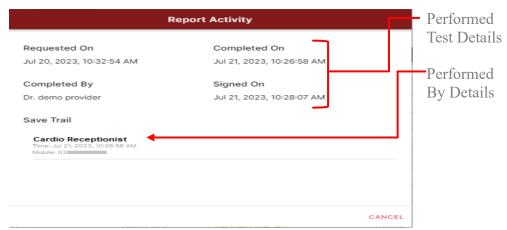

Fig. 16: Show Activity

After clicking the desired option for the print, a preview of the completed reports appears having the patient details, and test details with its perimeters.

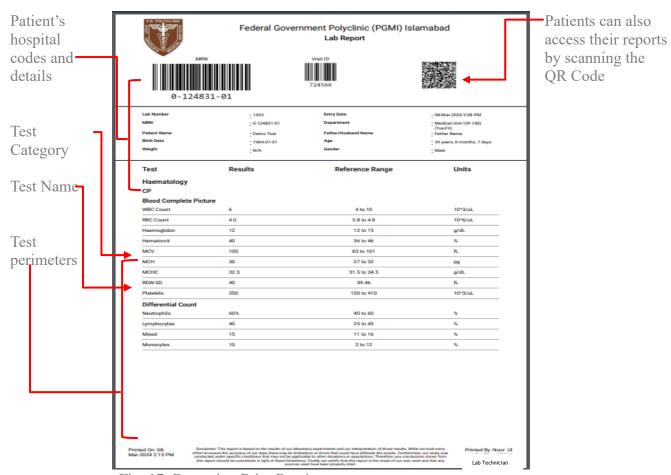

Fig. 17: Reporting Print Preview

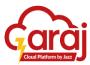

#### **TIBBIT SETTINGS**

TibbIT provides some setting options to entertain the user. These settings are essential or basic for a user to have them. These settings include:

1. Change Password
2. Clear Cache

Cardio Receptionist
Cardiology
Change Password
Clear Cache

Clear Cache

Ciear Cache

Cardiology Request
Cardiology Arrived
Cardiology Completed
Cardiology Finalized

Fig. 18: Settings

If the Hospital's Administration grants the user an authority to change the Password, then on clicking "CHANGE PASSWORD" option mentioned below drop-down appears having several fields for changing password

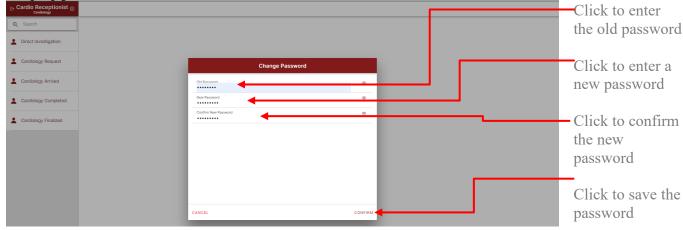

Fig. 19 (a): Change Password

If the user faced any instability regarding using the software, then the other option than the change password is effective in this way. Clicking "CLEAR CACHE" will lead to the alert box indicating the CONFIRM button to clear it.

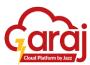

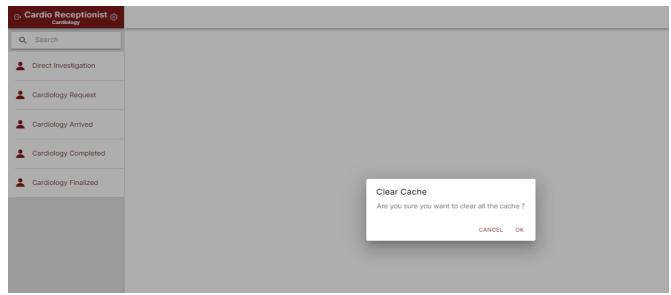

Fig. 19 (b): Clear Cache

# LOGOUT FROM THE TIBBIT SOFTWARE

To close or take yourself out from the TibbIT Software, the mentioned button on the Home Screen gives that availability to do so.

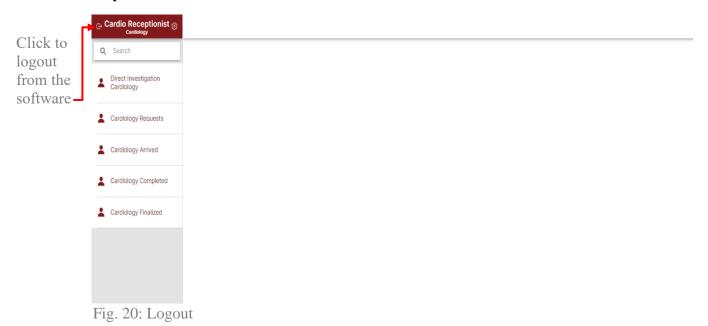

**Cardiology Request** 

In the Cardiology Request module, receptionists can view patient data with service IDs and schedule tests based on availability.

#### **Steps:**

- 1. View the patient's data with the service ID.
- 2. Schedule tests or check availability.

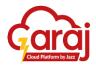

3. Save the data and proceed.

#### 6. Cardiology Arrived

Once tests are scheduled or availability is checked, data moves to the Cardiology Arrived section. Here, receptionists can choose between the ACTION function (view test templates) or view DICOM (view test results in imaging form).

#### **Steps:**

- 1. Choose between the ACTION function or view DICOM.
- 2. View selected test templates or test results in imaging form.
- 3. Save templates and test results.

#### 7. Cardiology Completed

In the Cardiology Completed module, authorized receptionists sign test templates and can print test reports.

# **Steps:**

- 1. Authorize and sign test templates.
- 2. Print test reports.

#### 8. Cardiology Finalized

The Cardiology Finalized section contains all reports with finalized status. Here, users can view and print reports, including previous ones.